### Amarok Program na prehrávanie a organizáciu hudobných súborov

Amarok je vynikajúci prehrávač hudobných súborov s množstvom funkcií. Medzi najzákladnejšie a najvyužívanejšie určite patria správa hudobnej kolekcie a obalov k jednotlivým médiám v nej, generovanie rôznych druhov playlistov, ako aj prehrávanie internetových rádií. Veríme, že nebudete odradení zdanlivou zložitosťou grafického prostredia a dáte Amarok-u príležitosť. Určite neoľutujete.

> Elena Dušková, Barbora Farárová, Miroslava Fekiačová, Peter Gašparík, Richard Korenčiak

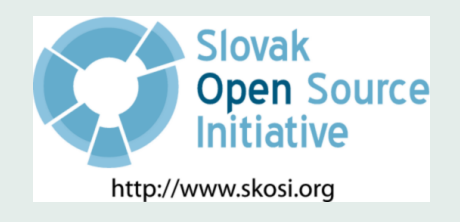

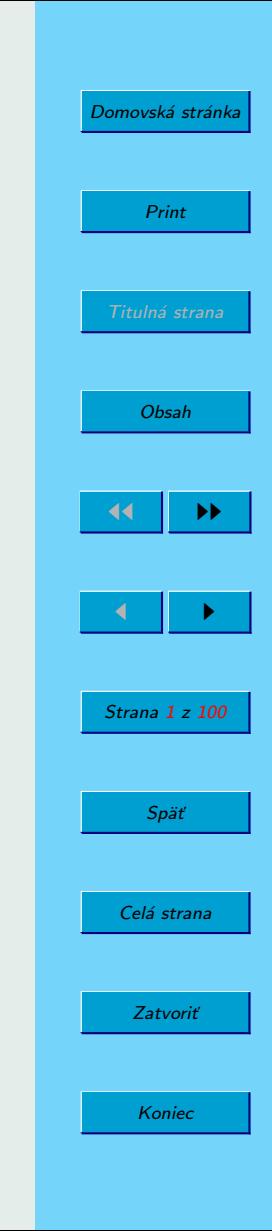

Táto publikácia vznikla ako študentský projekt v rámci predmetu GNU/Linux a jeho prostriedky na Fakulte matematiky, fyziky a informatiky Univerzity Komenského v Bratislave.

V práci sú použité názvy programových produktov, firiem a pod., ktoré môžu byť ochrannými známkami alebo registrovanými ochrannými známkami príslušných vlastníkov.

Sadzba programom pdfTFX

Copyright (C) 2007 Autori

Ktokoľvek má povolenie vyhotoviť alebo distribuovať doslovný alebo modifikovaný opis tohoto dokumentu alebo jeho časti akýmkoľvek médiom za predpokladu, že bude zachované oznámenie o copyrighte a autoroch. Pritom musí byť zachované aj toto a oznámenie, a to v nezmenej podobe.

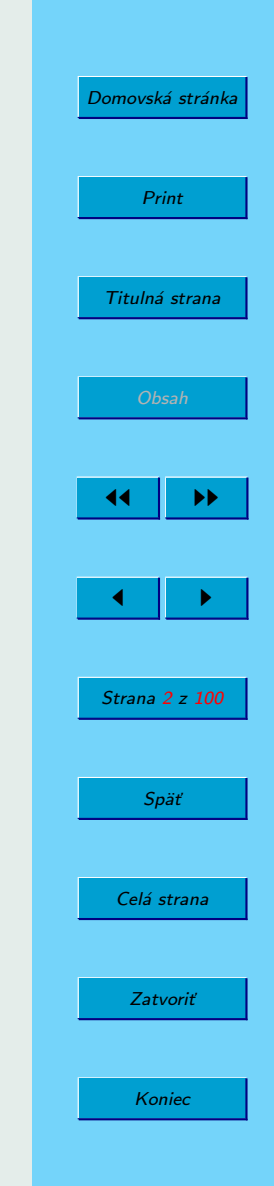

<span id="page-2-0"></span>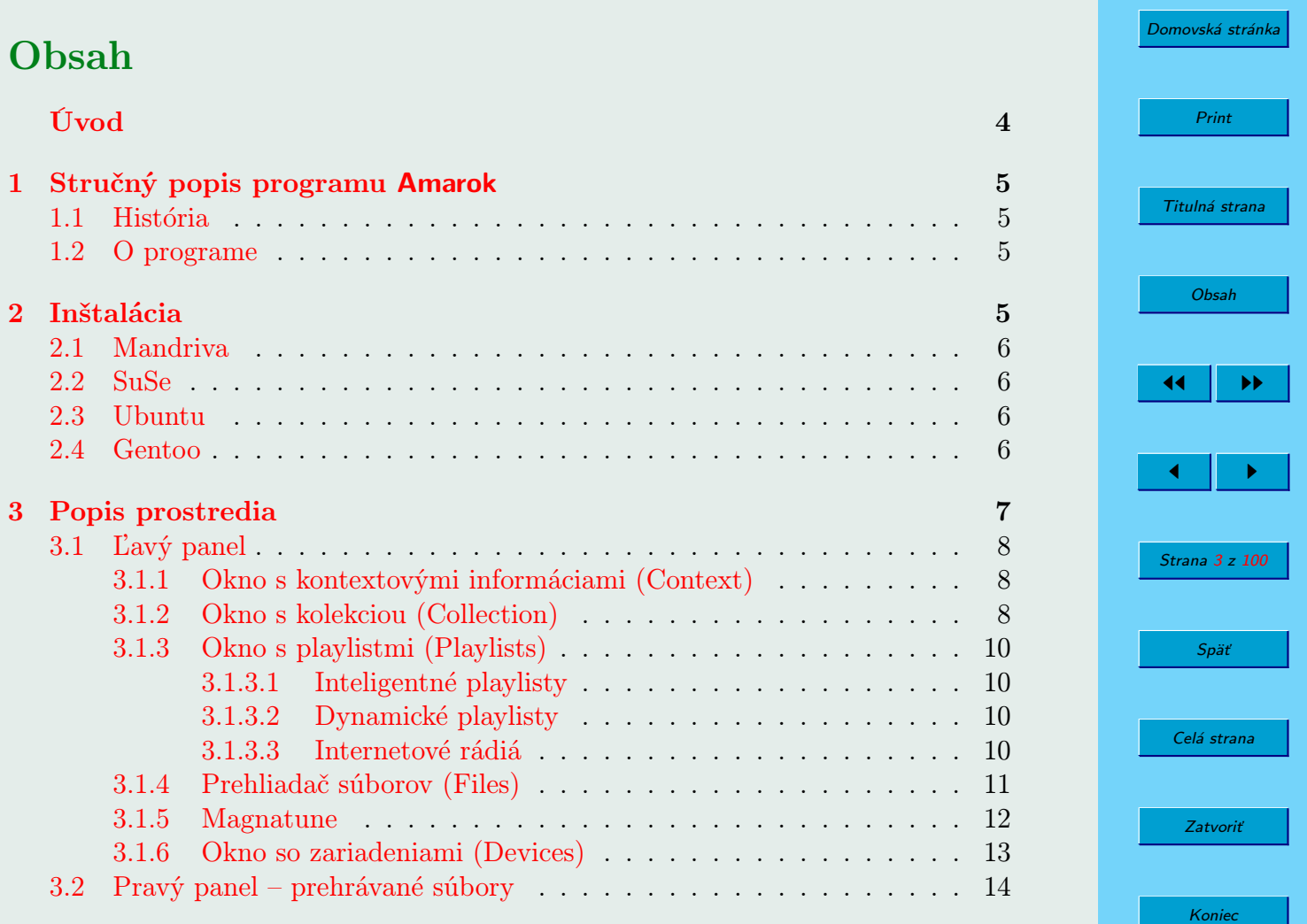

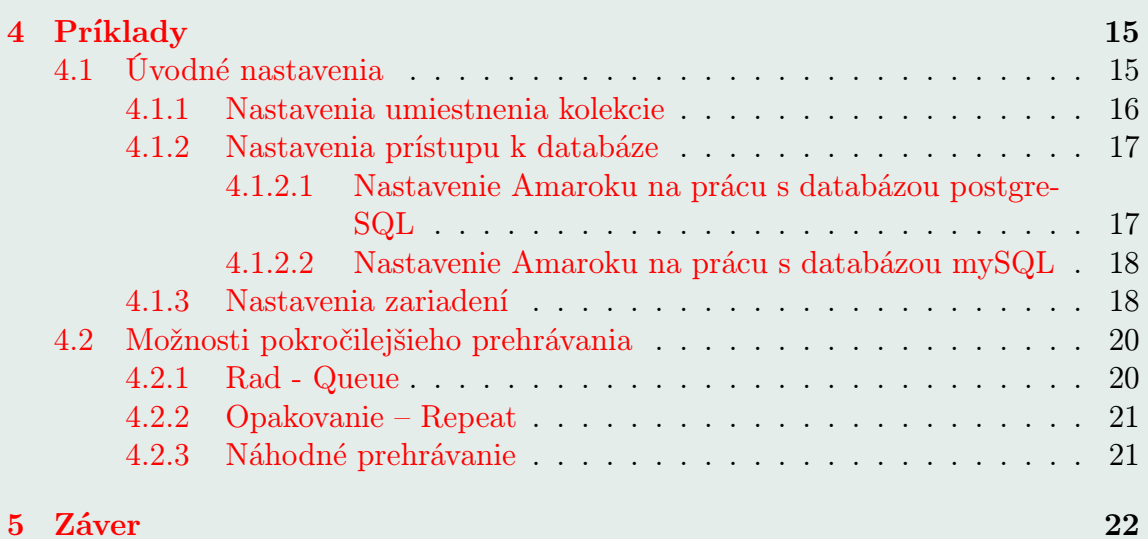

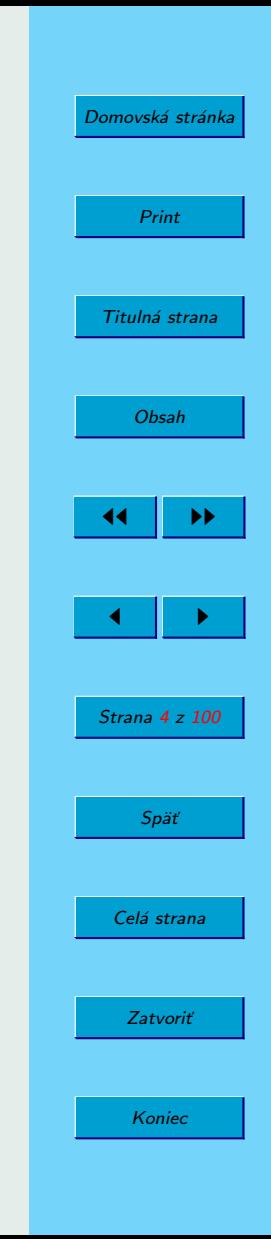

# <span id="page-4-0"></span>Úvod

Azda každý používateľ programu Amarok vám povie, že by nikdy nevymenil tento prehrávač za žiaden iný. Pravdepodobne je to zapríčinené tým, že Amarok ako prvý prehrávač priniesol akoby nový rozmer prehrávania, no hlavne organizovania hudby. Veľkým plusom bolo tiež množstvo vynikajúcich funkcií, ktoré sa neskôr objavili aj v iných prehrávačoch.

Používateľ, ktorý si prvýkrát otvorí tento program, sa môže cítiť mierne zmätený. Okno prehrávača doslova praská vo švíkoch, pretože musí zastrešiť široké spektrum funkcií. Pokúsime sa vám preto najprv uľahčiť orientáciu v používateľskom rozhraní. Potom bude nasledovať niekoľko postupov (príkladov), ktoré majú za cieľ predviesť realizáciu niektorých často používaných úkonov.

Pri znovuobjavovaní vašej hudobnej zbierky vám prajeme veľa úspechov a veríme, že si tento skvelý program obľúbite.

Bratislava 2008 Autori

[Domovská stránka](http://sk.openacademy.eu) Print Titulná strana [Obsah](#page-2-0) 44 II DD  $\leftarrow$  II  $\rightarrow$ Strana 5 z 100 Späť Celá strana Zatvoriť Koniec

# <span id="page-5-0"></span>1. Stručný popis programu Amarok

# 1.1. História

Projekt Amarok založil Mark Kretschmann, ktorý sa snažil vylepšiť prehrávač XMMS. Autori sa inšpirovali programom Midnight Commander a prevzali z neho ideu záložiek (v pravej záložke sa zobrazovali prehrávané súbory a v ľavej informácie o nich). Taktiež sa snažili obohatiť ho o možnosť pridávať súbory do playlistov metódou Drag&Drop.

Motto programu "Rediscover Your Music" ("Znovuobjavte svoju hudbu") hovorí o základných funkciách poskytujúcich kontextové informácie o hudobnej zbierke, ako aj vyhľadávanie informácií pomocou internetu a správa obalov.

# 1.2. O programe

Amarok je prehrávač hudobných súborov založený na KDE a Qt frameworku. Poskytuje základné, ako aj rôzne pokročilé funkcie na prehrávanie a správu hudobných súborov, medzi ktoré okrem iného patrí:

- prehrávanie hudobných formátov FLAC, Ogg, MP3, AAC, WAV, WMA
- označovanie hudobných súborov
- správa obalov k skladbám (cover manager)

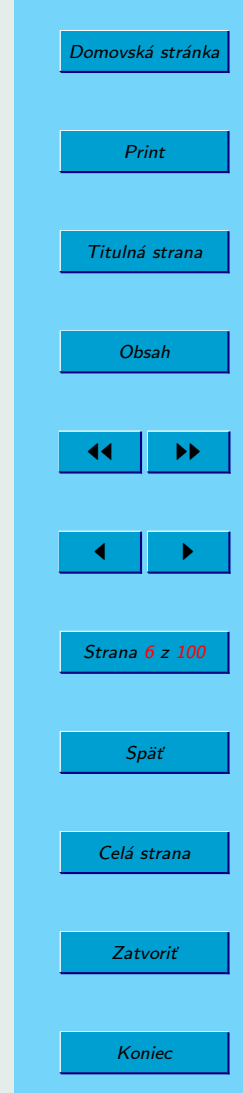

- <span id="page-6-0"></span>• integrácia wikipédie do prostredia, možnosť vyhľadávať informácie o autoroch a textoch piesní
- správa výmenných médií (iPod, MP3 player)
- podpora last.fm rádií

# 2. Inštalácia

V tejto časti sa pokúsime popísať inštaláciu na rozličných systémoch. Vybrali sme najpoužívanejšie distribúcie operačného systému Linux. V dobe písania tohoto materiálu nie je Amarok (aktuálna verzia 1.4.8) zatiaľ portovaný na operačný systém Windows, verziu pre platformu Windows ešte len vyvívajú (verzia 2.0).

Inštalácia je vo väčšine distribúcií veľmi jednoduchá. Stačí použiť správcu balíkov danej distribúcie a pomocou neho nainštalovať tento program aj so všetkými závislosťami.

# 2.1. Mandriva

- spustíme správcu balíčkov rpmdrake
- v rpmdrake-u vyberieme spomedzi dostupných balíčkov Amarok. Všetky potrebné balíčky sa vyberú automaticky.
- spustíme inštaláciu a po ukončení inštalácie môžme program spustiť

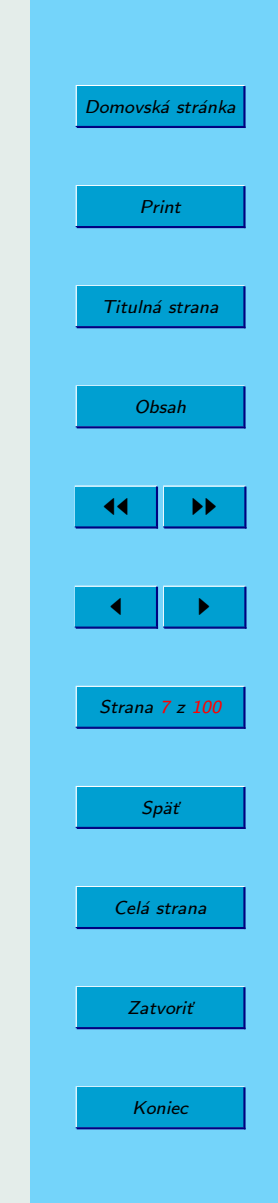

## <span id="page-7-0"></span>2.2. SuSe

- spustíme správcu balíčkov Yast
- v Yast-e vyberieme spomedzi dostupných balíčkov Amarok. Všetky potrebné balíčky sa vyberú automaticky.
- spustíme inštaláciu a po ukončení inštalácie môžme program spustiť

### 2.3. Ubuntu

V Ubuntu aj jeho klonoch môžeme použiť buď grafických správcov balíčkov Synaptic (Ubuntu, Edubuntu) a Adept (Kubuntu), alebo len jednoducho zadať sudo apt-get install amarok

Samozrejme, systém nainštaluje všetky potrebné závislosti.

### 2.4. Gentoo

• pomocou inštalátora emerge nainštalujeme Amarok emerge amarok

Pomocou prepínačov nastavíme, s akými funkciami chceme program nainštalovať (Napr. ak nechceme povoliť spoluprácu s databázou MySQL, použijeme prepínač -mysql, ak ju chceme povoliť, použijeme mysql a podobne).

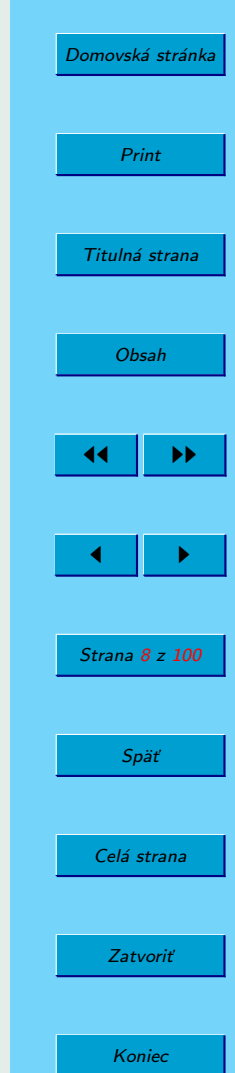

<span id="page-8-0"></span>• po ukončení inštalácie môžme program spustiť

# 3. Popis prostredia

Amarok je často kritizovaný kvôli nie úplne príjemnému užívateľskému rozhraniu. Preto si prostredie Amarok-u popíšeme podrobnejšie. Prostredie sa vertikálne delí na dva panely:

- v ľavom paneli nájdeme rôzne záložky s funkciami. Prepíname ich pomocou tabov a obsahuje viaceré zaujímavé okná
- v pravej časti vidíme aktuálny playlist

Popíšeme si rôzne taby ľavej časti, ktorá obsahuje väčšinu funkcionality prehrávača Amarok. Záložky ľavej časti obsahujú okno s kontextovými informáciami, okno s kolekciou, okno s playlistami, prehliadač súborov, okno Magnatune a okno so zariadeniami (USB prehrávač a podobne).

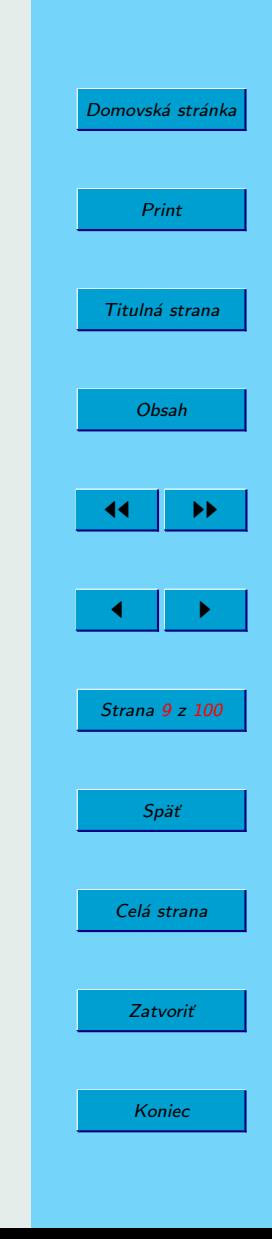

# <span id="page-9-0"></span>3.1. Ľavý panel

### 3.1.1. Okno s kontextovými informáciami (Context)

V tomto okne Amarok zobrazuje informácie o počte skladieb, autorov, albumov atď. Pod nimi nájdeme najnovšie albumy v zbierke a pod nimi najobľúbenejšie.

Počas prehrávania sa okno zmení a zobrazia sa údaje o počte hraní prehrávanej piesne, kedy bola prvýkrát a kedy naposledy hraná. Zobrazujú sa tu ďalej štítky (labels), ktoré sú priradené k prehrávanej skladbe. Ku každej skladbe si môžeme priradiť štítky. Po kliknutí na štítok Amarok zobrazí zoznam skladieb s rovnakým štítkom. Pod časťou so štítkami nájdeme zoznam najobľúbenejších skladieb od autora prehrávanej skladby a zoznam kompilácií, na ktorých sa podieľal autor. Všetky údaje o skladbách sa najprv načítajú z ID3 tagov súborov alebo sa ich Amarok snaží uhádnuť z názvov súborov. Neskôr ich uloží do databázy a pracuje s ňou.

Toto okno poskytuje skutočne cenné informácie, pretože udržuje našu kolekciu kompaktnú a dokáže nám napríklad často pomôcť pri výbere ďalšej skladby alebo albumu. Kontextové okno môžeme vidieť na obrázku 1.

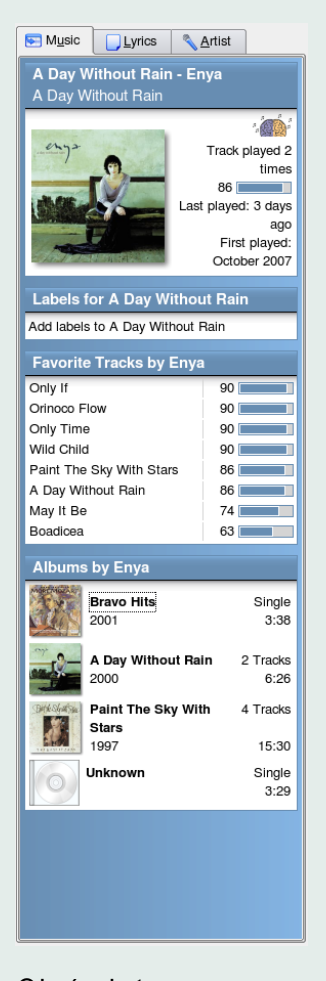

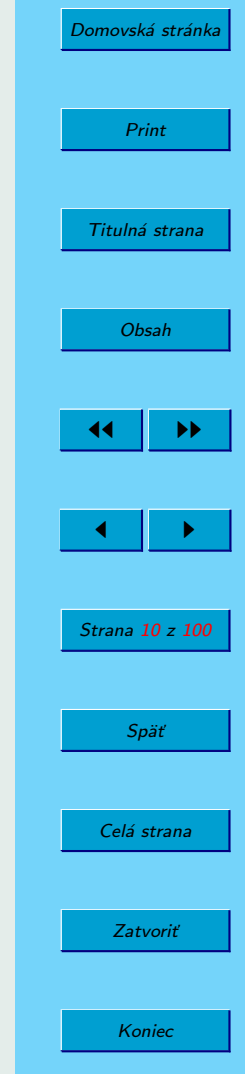

Obrázok 1: Okno s kontextovými informáciami

### <span id="page-10-0"></span>3.1.2. Okno s kolekciou (Collection)

V okne s kolekciou (Obrázok 2) vidíme strom s celou kolekciou. V nastaveniach Amarok-u je nastavený adresár, v ktorom sa nachádza hudobná kolekcia. V tomto adresári sa vyhľadajú hudobné súbory a vybuduje sa z nich kolekcia. Amarok dokáže monitorovať zadaný adresár a prípadné zmeny automaticky poznačí do svojej databázy.

Okno tvoria tri časti

- editovateľné okno slúžiace na vyhľadávanie v kolekcii. Po zadaní textu sa strom kolekcie zúži len na položky, ktoré zodpovedajú vyhľadávanému výrazu.
- vyberateľný box, ktorý slúži na zobrazovanie kolekcie podľa času pridania jednotlivých skladieb a albumov. Pri výbere sa zobrazí okresaný strom kolekcie, v ktorom sú iba súbory pridané v danom časovom intervale (napríklad posledný mesiac).
- samotný strom kolekcie. Pozostáva zo zoznamu interpretov, pričom pri rozbalení niektorého interpreta Amarok zobrazí zoznam albumov. Pri rozbalení tohoto zoznamu sa zobrazia jednotlivé skladby albumu. Z tohoto stromu môžeme metódou Drag&Drop pridávať do playlistu v pravom paneli jednotlivé skladby, albumy alebo

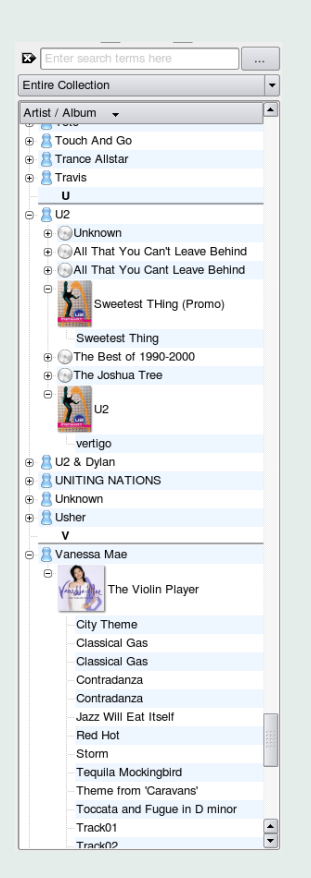

Obrázok 2: Okno s kolekciou (Collection)

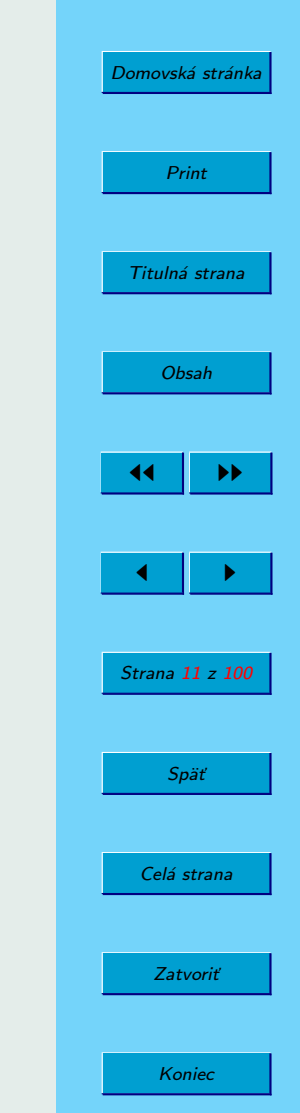

interpreta (vtedy sa pridajú všetky skladby zo všetkých jeho albumov). V programe Amarok možno presúvať takmer všetko odkiaľkoľvek kamkoľvek. Napr. z informačného okna do playlistu, z kolekcie do playlistu atď. V strome nájdeme aj obaly albumov.

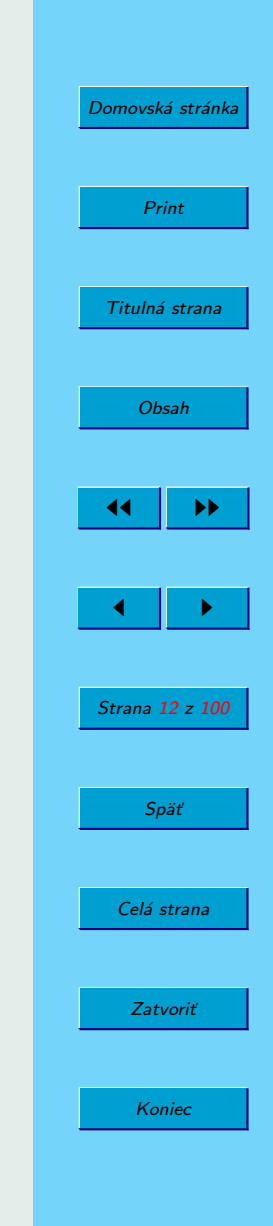

### <span id="page-12-0"></span>3.1.3. Okno s playlistmi (Playlists)

Toto okno (Obr. 3) sa stará o správu playlistov. Obsahuje niekoľko zabudovaných playlistov a umožňuje nám pridať svoje vlastné. Medzi zabudované playlisty patria inteligentné playlisty, dynamické playlisty a vybrané internetové rádiá. Funguje tu opäť Drag&Drop.

3.1.3.1. Inteligentné playlisty Amarok generuje sady inteligentných playlistov, ktorými sa snaží "trafiť do našej nôty". Údaje zbiera počas prehrávania hudby, ukladá ich do databázy a analyzuje ich. Na základe nich potom generuje inteligentné playlisty. Patria sem napríklad: nikdy nehrané skladby, obľúbené skladby, naposledy hrané, najnovšie, rozdelené podľa hudobného štýlu a podobne.

3.1.3.2. Dynamické playlisty Obsahujú playlisty, ktoré pridajú náhodné skladby alebo doporučené skladby. Neopierajú sa pri tom však o analýzu správania používateľa pri prehrávaní.

3.1.3.3. Internetové rádiá Playlist obsahuje viaceré internetové rádiá. Sú prehľadne usporiadané do priečinkov, prevažne podľa hudobného štýlu, ktorý na daných staniciach dominuje.

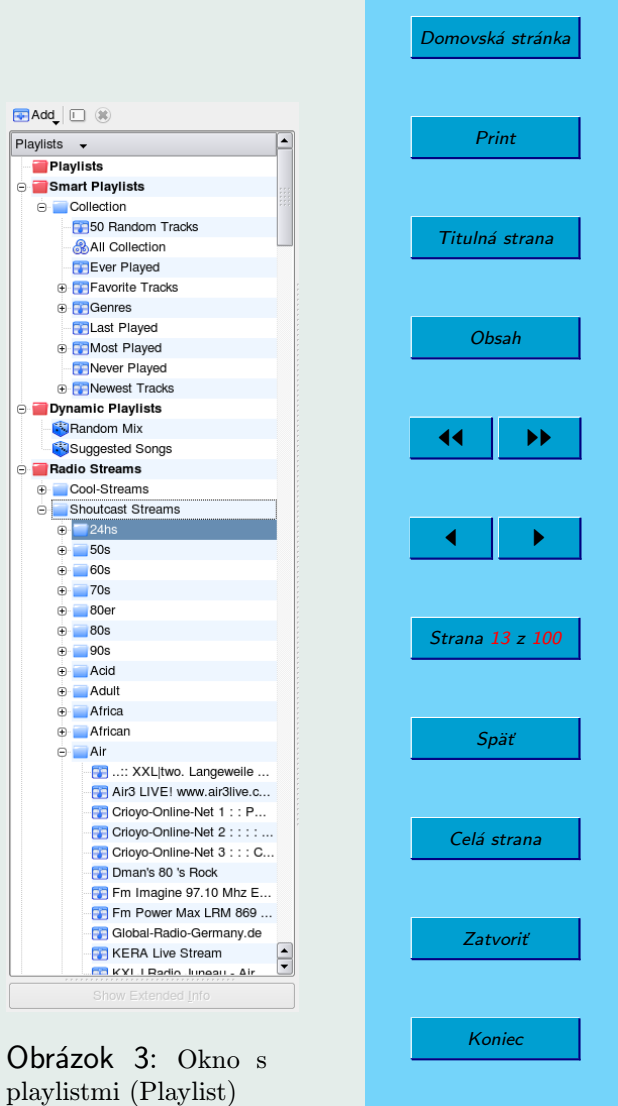

#### <span id="page-13-0"></span>3.1.4. Prehliadač súborov (Files)

Najväčšiu časť tohoto okna zaberá strom adresárov uložených na disku. Môžeme ho ručne prechádzať a pridávať manuálne súbory do kolekcie. V dolnej časti nájdeme tlačidlo na vyhľadávanie v adresároch. Ak naň klikneme, zobrazí sa okno umožňujúce samotné hľadanie. Počas zadávania textu do editovateľného okna sa menia výsledky v zozname nájdených súborov. Okno s prehliadačom súborov zobrazuje obrázok 4.

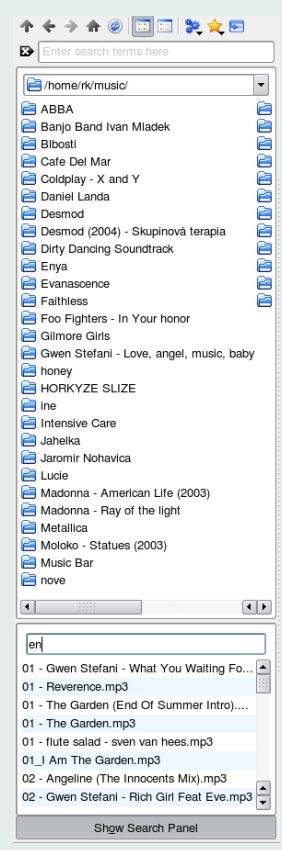

[Domovská stránka](http://sk.openacademy.eu) Print Titulná strana [Obsah](#page-2-0)  $\blacktriangleright$  $\leftarrow$  II  $\rightarrow$ Strana 14 z 100 Späť Celá strana Zatvoriť

Koniec

Obrázok 4: Okno so súbormi (Files)

#### <span id="page-14-0"></span>3.1.5. Magnatune

Prostredníctvom tohoto okna nám Amarok umožňuje nakupovať cez internet hudobné albumy (Magnatune.com). Vo vrchnej časti okna nájdeme selektor albumov podľa hudobného štýlu. Pod ním je umiestnený zoznam autorov a skupín. Po rozbalení autora sa zobrazia jeho albumy, ktoré sú v ponuke. Ku každému albumu Amarok zobrazí aj doplňujúce informácie (obal média, hudobný štýl a rok publikácie). Kliknutím na tlačidlo v spodnej časti okna si používateľ môže album zakúpiť.

Ak chceme toto okno používať, musíme si najprv stiahnuť databázu médií v ponuke. Urobíme tak kliknutím na tlačidlo Update. Okno s ponukou internetového obchodu Magnatune je na obrázku 5.

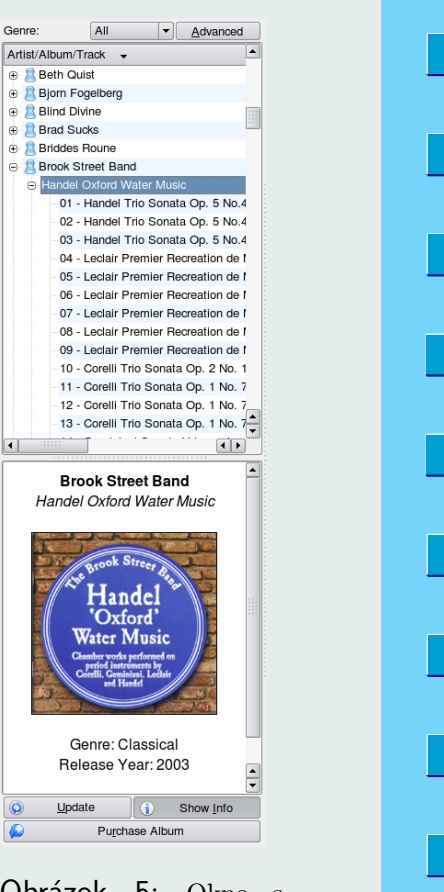

Obrázok 5: Okno s internetovým obchodom (Magnatune)

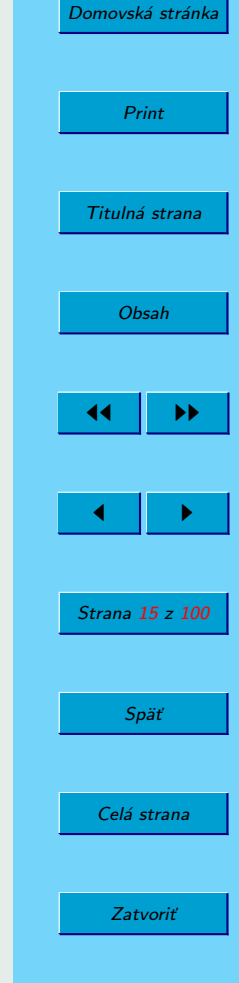

Koniec

#### <span id="page-15-0"></span>3.1.6. Okno so zariadeniami (Devices)

Umožňuje synchronizáciu kolekcie s výmennými zariadeniami. V nastaveniach najprv musíme nastaviť, kde je pripojené zariadenie. Potom používateľ zariadenie pripojí pomocou tlačidla Connect. Teraz už môžeme so zariadením pracovať, môžeme naň kopírovať alebo z neho mazať súbory. Nakoniec stlačíme tlačidlo Transfer a akonáhle sú všetky zmeny dokončené, môžeme odpojiť zariadenie tlačidlom Disconnect. Okno so zariadeniami je zobrazené na obrázku 6.

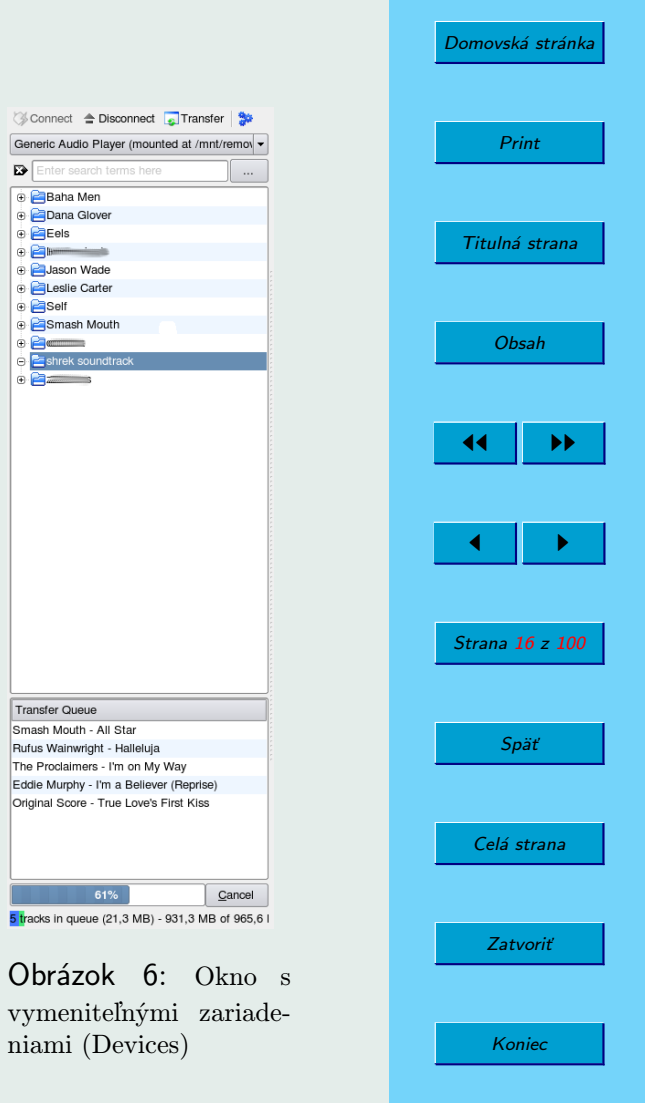

# <span id="page-16-0"></span>3.2. Pravý panel – prehrávané súbory

Pravý panel (obrázok [7\)](#page-17-0) slúži na zobrazenie zoznamu prehrávaných skladieb. Môžeme do neho pridávať skladby ako aj celé albumy a skupiny albumov. Dvojkliknutím na niektorú skladbu v zozname spustíme jej prehrávanie. V zozname sú zobrazené viaceré informácie o skladbách: názov skladby, meno interpreta, rok vydania, adresár, v ktorom sa skladba nachádza a dĺžka skladby. Pravým kliknutím na položku otvoríme menu s niektorými užitočnými voľbami, ktoré umožňujú napríklad zaradenie skladby do radu prehrávaných skladieb, opakovanie skladby, zastavenie prehrávania po skončení skladby a editáciu informácií o skladbe. Môžeme tiež označiť viacero skladieb a pracovať s nimi spoločne, čo je užitočné napríklad pri pridávaní do radu alebo odoberaní z neho.

Pod zoznamom skladieb nájdeme štyri tlačidlá pre ovládanie prehrávania (predchádzajúca skladba, pauza/prehrávanie, zastavenie prehrávania a ďalšia skladba). Vedľa nich je umiestnený panel s vizualzáciou prehrávania, ktorý umožňuje jednoduchým kliknutím zmeniť vizualizačný plugin. Panel ďalej obsahuje posuvný pruh slúžiaci na ovládanie hlasitosti.

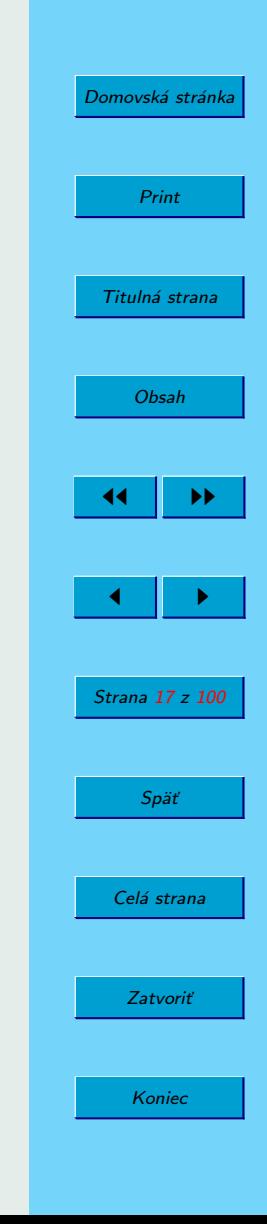

<span id="page-17-0"></span>

| $\blacksquare$ $\blacksquare$ $\heartsuit$ $\heartsuit$<br>Search: Playlist Search |                                                                                                    |      |                                             |           | $\cdots$ |
|------------------------------------------------------------------------------------|----------------------------------------------------------------------------------------------------|------|---------------------------------------------|-----------|----------|
| Title                                                                              | Artist                                                                                                    | Year | Album                                       | Directory | Length   |
| Pride (In the Name of Love)                                                        | Royal Philharmonic Orch                                                                                                    | 1999 | Plays the Music of U2: P /home/ftp/saskia_p |           | 5:42     |
| Even Better Than the Real Thin                                                     | Royal Philharmonic Orch                                                                                                    | 1999 | Plays the Music of U2: P /home/ftp/saskia_p |           | 4:58     |
| Desire                                                                             | Royal Philharmonic Orch                                                                                                    | 1999 | Plays the Music of U2: P /home/ftp/saskia_p |           | 4:02     |
| Sunday Bloody Sunday                                                               | Royal Philharmonic Orch                                                                                                    | 1999 | Plays the Music of U2: P /home/ftp/saskia_p |           | 6:20     |
| I Still Haven't Found What I'm Looking For                                         | Royal Philharmonic Orch                                                                                                    | 1999 | Plays the Music of U2: P /home/ftp/saskia_p |           | 5:37     |
| One                                                                                | Royal Philharmonic Orch                                                                                                    | 1999 | Plays the Music of U2: P /home/ftp/saskia_p |           | 5:04     |
| Angel of Harlem                                                                    | Royal Philharmonic Orch                                                                                                    | 1999 | Plays the Music of U2: P /home/ftp/saskia_p |           | 4:16     |
| When Love Comes to Town                                                            | Royal Philharmonic Orch                                                                                                    | 1999 | Plays the Music of U2: P /home/ftp/saskia_p |           | 4:30     |
| New Year's Day                                                                     | Royal Philharmonic Orch                                                                                                    | 1999 | Plays the Music of U2: P /home/ftp/saskia_p |           | 4:56     |
| Two Hearts Beat as One                                                             | Royal Philharmonic Orch                                                                                                    | 1999 | Plays the Music of U2: P /home/ftp/saskia_p |           | 4:53     |
| Who's Gonna Ride Your Wild Horses                                                  | Royal Philharmonic Orch                                                                                                    | 1999 | Plays the Music of U2: P /home/ftp/saskia_p |           | 6:44     |
| All I Want Is You                                                                  | Royal Philharmonic Orch                                                                                                    | 1999 | Plays the Music of U2: P /home/ftp/saskia_p |           | 4:59     |
|                                                                                    |                                                                                                    |      |                                             |           |          |
|                                                                                    |                                                                                                    |      |                                             |           |          |
|                                                                                    |                                                                                                    |      |                                             |           |          |
| $\circledR\bulletledR\bulletledR$                                                  | and an advertising the contract of the local contract of the contract of the contract of the contract of the contract of the contract of the contract of the contract of the contract of the contract of the contract of the c |      |                                             | 100%      |          |

Obrázok 7: Pravý panel s prehrávanými súbormi

Koniec

Zatvoriť

# <span id="page-18-0"></span>4. Príklady

# 4.1. Úvodné nastavenia

Všetky popisované nastavenia sa vykonávajú v ponuke, do ktorej sa dostaneme kliknutím na "Settings" v menu, a výberom možnosti "Configure Amarok". Základná ponuka nastavení je zobrazená na obrázku 8.

### 4.1.1. Nastavenia umiestnenia kolekcie

Pod pojmom zbierka (kolekcia) rozumieme všetky súbory, ktoré Amarok spravuje, pravidelne kontroluje a monitoruje. Preto je nutné pred prvým použitím po-

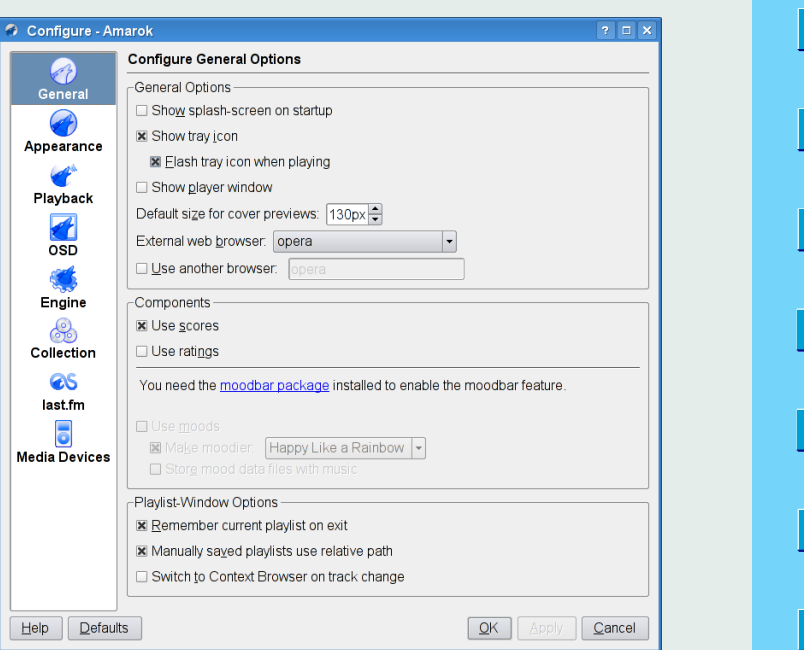

#### Obrázok 8: Okno s nastaveniami

vedať Amarok-u, kde sa nachádzajú súbory, s ktorými má pracovať. Urobíme to tak, že v menu s nastaveniami vyberieme možnosť "Collection". Ukáže sa nám okno, aké vidíme na obrázku [9.](#page-19-0)

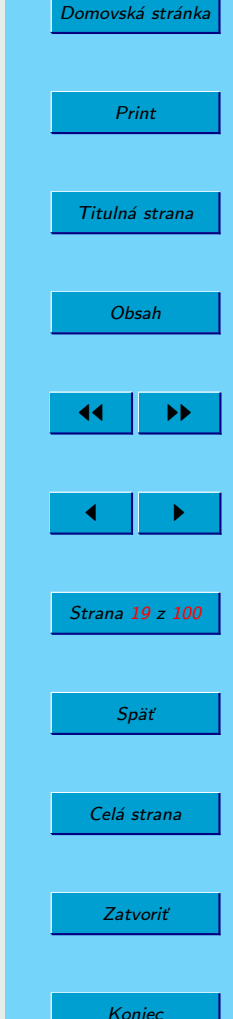

<span id="page-19-0"></span>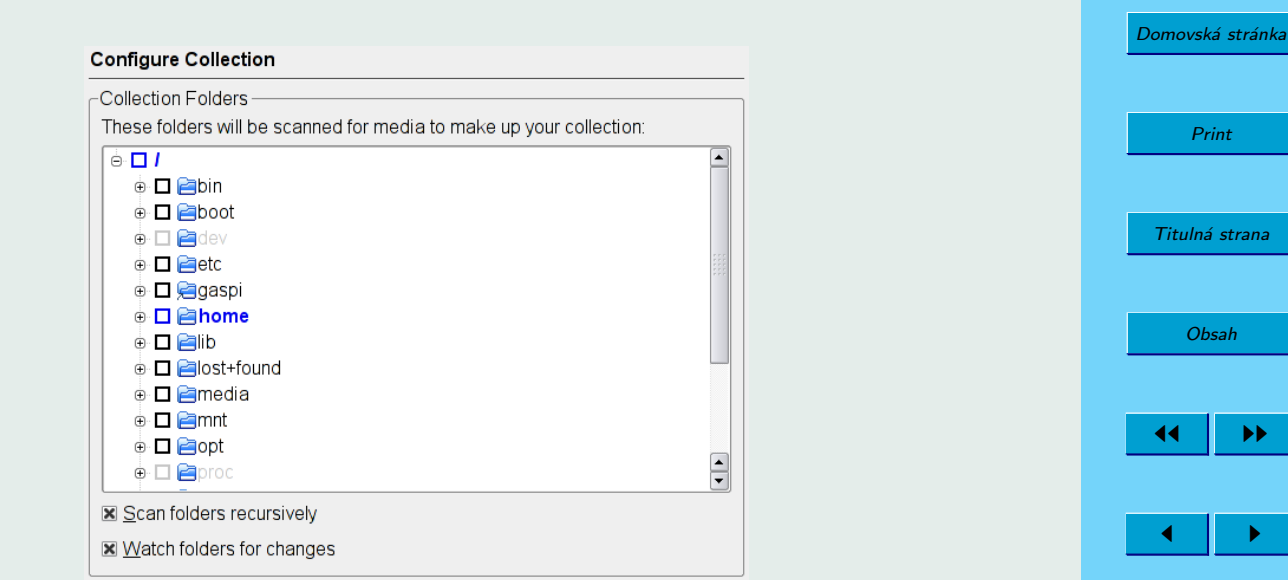

Obrázok 9: Okno s umiestnením kolekcie

V menu máme následne stromovú štruktúru súborového systému. Označením štvorčeka vedľa adresára povieme Amarok-u, že tento adresár obsahuje súbory, ktoré má monitorovať. Ďalej vieme ešte nastaviť tieto možnosti:

- "Scan folders recursively" povie Amarok-u, že označené adresáre má monitorovať rekurzívne, t. j. prezrie automaticky aj všetky podadresáre a bude ich monitorovať
- "Watch folders for changes" povie Amarok-u, že má sledovať zmeny v daných

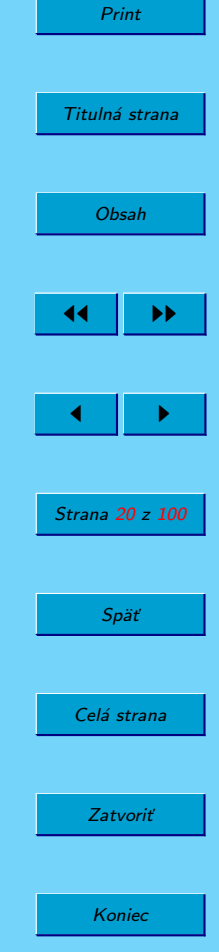

<span id="page-20-0"></span>adresároch, napríklad pridanie alebo odobranie súboru. Tieto zmeny následne uplatní pri zbierke.

Okrem týchto nastavení sú v položke menu "Tools" tieto 2 ďalšie voľby:

- "Update Collection" prezrie označené adresáre na zmeny a zahrnie ich do zbierky.
- "Rescan Collection" znovu prezrie označené adresáre a vytvorí novú zbierku, bez ohľadu na to, ako vyzerala predchádzajúca

#### 4.1.2. Nastavenia prístupu k databáze

Amarok ukladá väčšinu údajov, s ktorými pracuje, do databázy. V základnej verzii Amarok pracuje so svojou internou databázou, ktorú netreba konfigurovať, takže nevzniká problém s nastavením. Pre pokročilejších používateľov umožnuje aj spoluprácu s inými databázovými systémami – postgreSQL a mySQL. Pri použití externej databázy je možné zdieľať túto databázu napríklad v rámci celej domácnosti (napríklad multimediálny domáci server), prípadne vo väčšej kancelárii.

4.1.2.1. Nastavenie Amaroku na prácu s databázou postgreSQL V menu s nastaveniami vyberieme možnosť "Collection". Ukáže sa nám okno, aké vidíme na obrázku [10.](#page-21-0) V spodnej časti vyberiem databázu postgreSQL a vyplníme potrebné údaje podľa nastavení databázy.

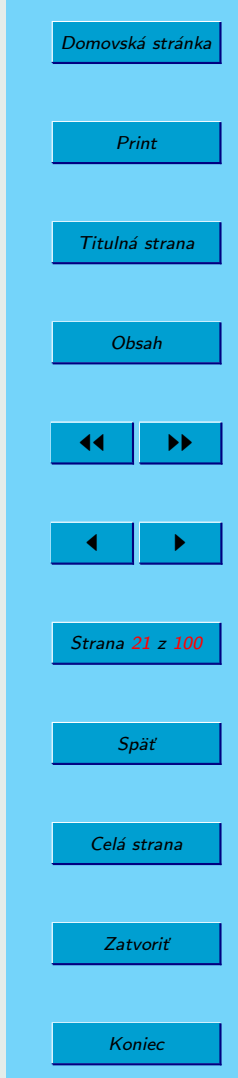

<span id="page-21-0"></span>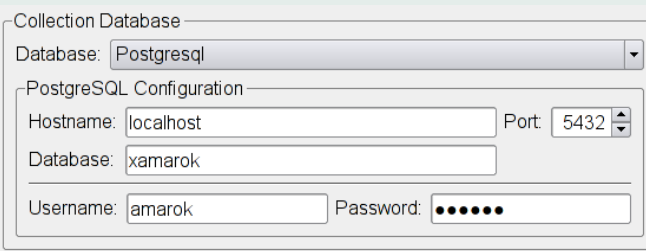

Obrázok 10: Časť okna s nastaveniami databazy PostgresSQL

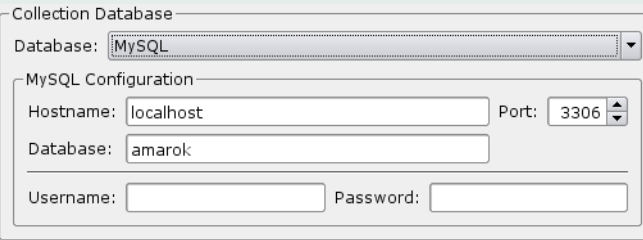

Obrázok 11: Časť okna s nastaveniami databazy MySQL

4.1.2.2. Nastavenie Amaroku na prácu s databázou mySQL V menu s nastaveniami vyberieme možnosť "Collection". Ukáže sa nám okno, aké vidíme na obrázku 11. V spodnej časti vyberieme databázu mySQL a vyplníme potrebné údaje podľa nastavení databázy.

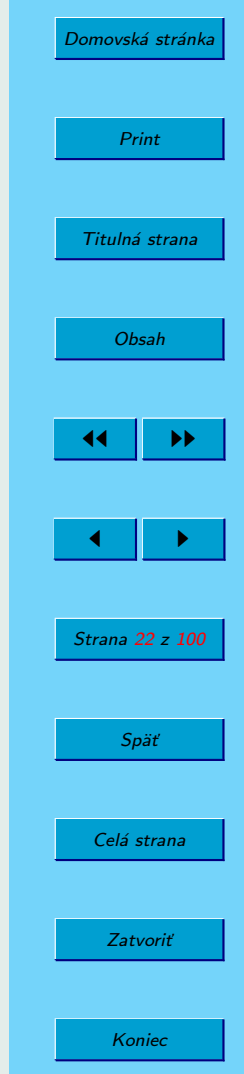

#### <span id="page-22-0"></span>4.1.3. Nastavenia zariadení

Amarok umožňuje správu vymeniteľných zariadení, napríklad iPod, MP3 prehrávač a podobne. Na pohodlnú prácu s týmito zariadeniami musíme však Amarok najprv správne nakonfigurovať.

• V menu s nastaveniami vyberieme možnosť "Media Devices". Pokiaľ systém nenašiel sám zariadenie, ktoré chceme používať, vyberieme možnosť "Add Device". V dialógovom okne vyberieme z kontextovej ponuky možnosť "Generic Audio Player". Vyplníme názov zariadenia, a mount point adresára, ktorý obsahuje hudbu. Na obrázku sa MP3 prehrávač pripája do /mnt/usb, ale Amarok má spravovať len adresár Music. Okno je na obrázku 12

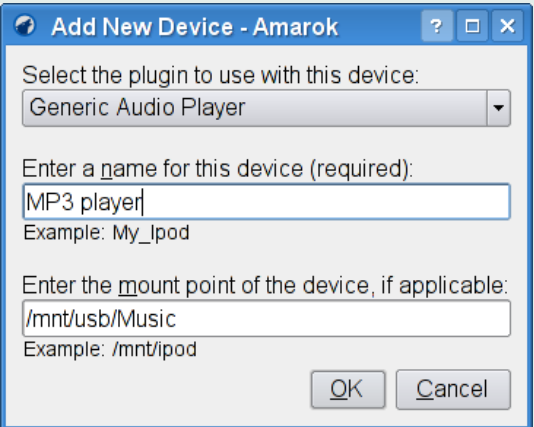

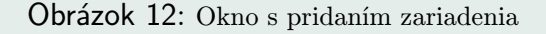

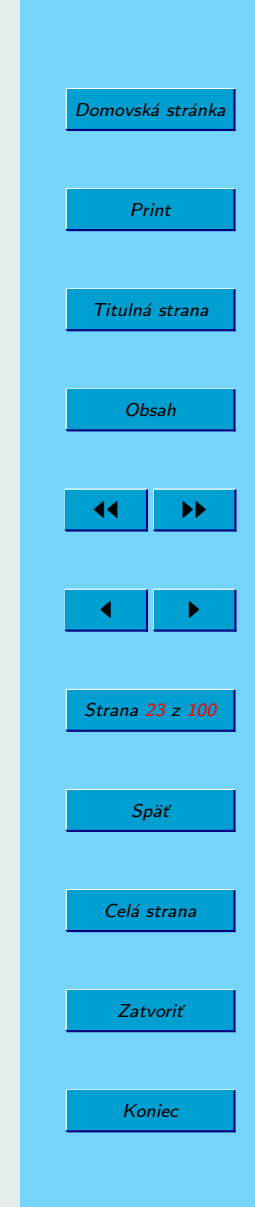

• Po pridaní zariadenia musíme kliknúť na ikonu s ozubenými kolesami a upraviť pokročilé nastavenia. Okno na úpravu zariadenia nájdeme na obrázku 13

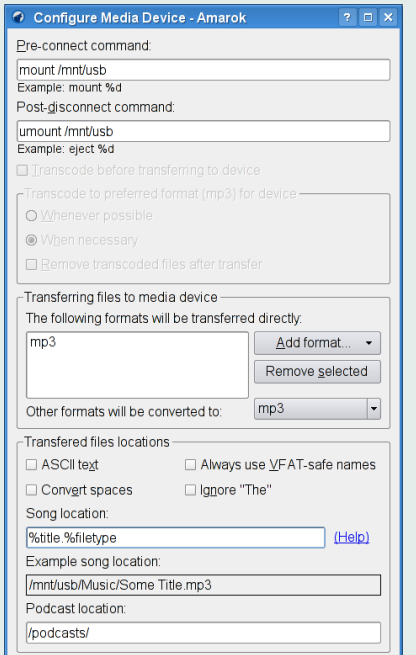

Obrázok 13: Upravenie zariadení

• Ako Pre-connect slúži príkaz, ktorým sa pripojí zariadenie do systému. V prípade automatického pripájania necháme prázdny, inak vyplníme príkaz podobný tomu na obrázku

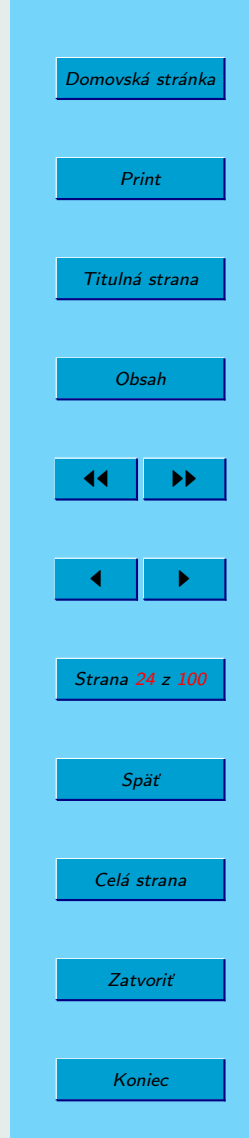

- <span id="page-24-0"></span>• Ako Post-disconnect príkaz slúži príkaz, ktorý odpojí zariadenie zo systému. Typickým príkladom je napríklad umount s vhodným parametrom
- Podľa našej ľubovôle ešte upravíme tvar súborov v zariadení (Song Location) a potvrdíme nastavenia

Následne sa v kontextovej ponuke prepneme na záložku "Devices" a môžeme so zariadením pracovať podľa už spomínaného postupu.

# 4.2. Možnosti pokročilejšieho prehrávania

### 4.2.1. Rad - Queue

Pri počúvaní hudby je často nežiadúce presúvanie hudby v rámci aktuálne prehrávaného playlistu. Ak v ňom totiž máme veľa skladieb od rôznych autorov a niekoľkokrát ich popresúvame, stratíme prehľad o tom, kde sa tá ktorá skladba nachádza. Ako teda vyriešiť problém, keď chceme prehrávaču povedať, v akom poradí má skladby prehrávať?

Na tento účel slúži rad, ktorý nám dovolí nadefinovať si poradie prehrávania skladieb. Skladby sa pritom samozrejme môžu nachádzať v playliste v akomkoľvek poradí.

Skladbu do radu pridáme jednoducho

- Klikneme pravým tlačidlom na skladbu
- V menu klikneme na možnosť Zaraď do radu (Queue Track)

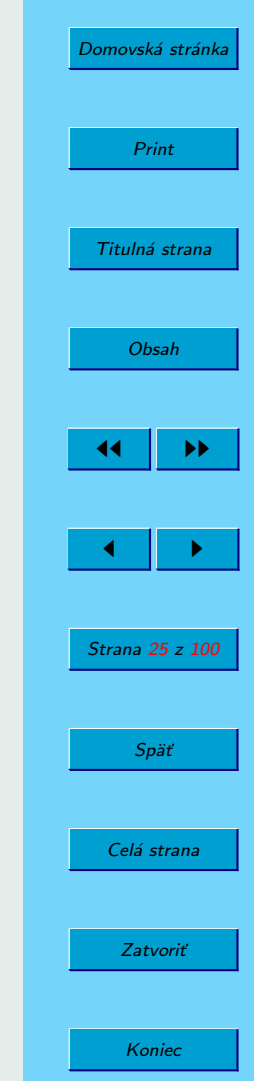

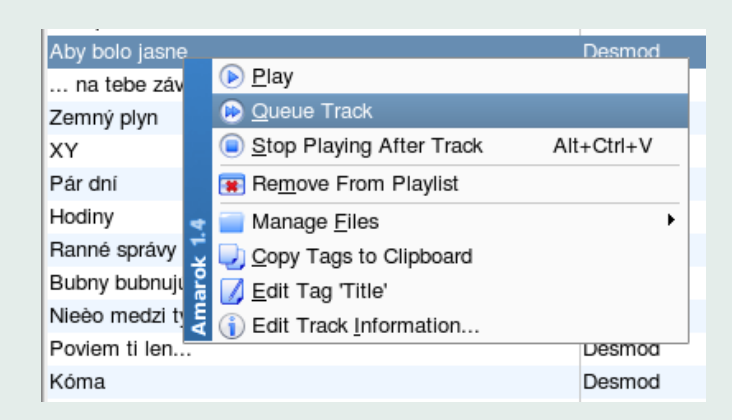

Obrázok 14: Pridanie do radu

• Po pridaní skladby sa zobrazí pri názve skladby poradové číslo v rade

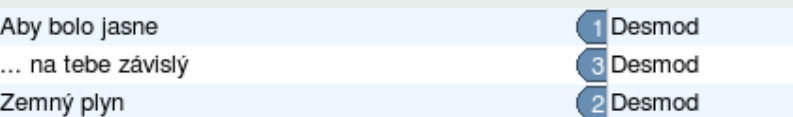

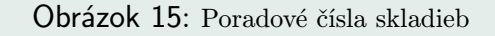

Pri manipulácii so skladbami v rade môžeme pracovať aj s viacerými skladbami naraz. Stačí ich všetky označiť a následne je postup rovnaký, ako keby sme pracovali s jednou skladbou. Ak označíme viacero skladieb, z ktorých časť je v rade a časť nie, zobrazí sa nám v menu možnosť na zmenu zaradenia do radu (Toggle Queue Status). Po kliknutí sa zinvertuje zaradenie do radu, teda zaradené skladby sa odstránia a

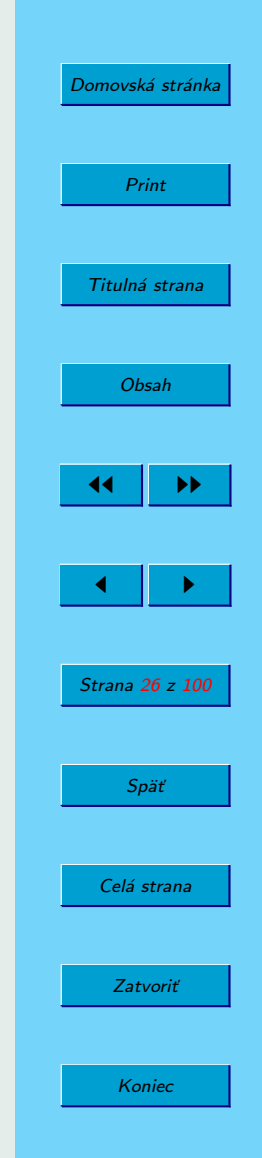

<span id="page-26-0"></span>nezaradené sa pridajú.

Ak chceme z radu skladbu alebo skladby odstrániť, klikneme v menu na možnosť Dequeue.

#### 4.2.2. Opakovanie – Repeat

Ak máte nejakú favorizovanú skladbu alebo album, tak určite oceníte možnosť opakovaného prehrávania. Opakované prehrávanie sa aktivuje kliknutím na ikonku s dvoma polkruhovými šípkami v spodnej časti okna (obrázok 16). Kliknutím na ikonu opakovania sa vždy zmení mód opakovania v krokoch: opakovať skladbu, opakovať album, opakovať playlist a vypnuté.

#### 4.2.3. Náhodné prehrávanie

| <b>EXI</b> Enter search terms here<br>$\cdots$ | Title                                                       | Artist      | Year | Album             | <b>Directory</b>   | Length |
|------------------------------------------------|-------------------------------------------------------------|-------------|------|-------------------|--------------------|--------|
| Entire Collection                              | ٠<br>Goling Under                                           | Evenescence | 2003 | Fallen (Retail)   | /home/ftp/saskia_p | 3:3    |
|                                                | Bring Me To Life<br>$\overline{\phantom{a}}$                | Evanescence | 2003 | Fallen (Retail)   | /home/ftp/saskia_p | 3:5    |
| Artist / Album<br><b>WILL DRIVE LETOS</b>      | Everybody's Fool                                            | Evanescence | 2003 | Fallen (Retail)   | /home/ftp/saskia_p | 3:11   |
| e L'Darling                                    | My Immortal                                                 | Evanescence | 2003 | Fallen (Retail)   | /home/ftp/saskla_p | 4:2    |
| <b>B R</b> DC Talk                             | Haunted                                                     | Evanescence | 2003 | Fallen (Retail)   | /home/ftp/saskia_p | 3:0    |
| (a) 12 Dee Dee                                 | Tourniquet                                                  | Evenescence | 2003 | Fallen (Retail)   | /home/ftp/saskia_p | 4:3    |
| B E Depeche Mode                               | Imaginary                                                   | Evanescence | 2003 | Fallen (Retail)   | /home/ftp/saskia_p | 4:1    |
| <b>B</b> Besmod                                | Taking Over Me                                              | Evanescence | 2003 | Fallen (Retail)   | /home/ftp/saskia_p | 3:5    |
| @ @Skupinová terapia                           | Hello                                                       | Evanescence | 2003 | Fallen (Retail)   | /home/ftp/saskla_p | 3:4    |
| <b>B E DESTINY'S CHILD</b>                     | My Last Breath                                              | Evanescence | 2003 | Fallen (Retail)   | /home/ftp/saskia_p | 4:0    |
| (i) 且 Dido                                     | Whisper                                                     | Evenescence | 2003 | Fallen (Retail)   | /home/ftp/saskia_p | 5:2    |
| <b>E 1 DJ BOBO</b>                             | Aby bolo lasne                                              | 1 Desmod    | 2004 | Skupinová terapia | /home/ftp/saskla_p | 3:1    |
| ※ 且 DJ Boozy Woozy                             | na tebe závislý                                             | Desmod      | 2004 | Skupinová terapia | /home/ttp/saskia_p | 3:3    |
| <b>B DJI.C.O.N</b>                             | Zemný plyn                                                  | Desmod      | 2004 | Skupinová terapia | /home/ftp/saskia_p | 3:0    |
| 8 EDJ Jurgen vs. Barc, B.                      | XY                                                          | Desmod      | 2004 | Skupinová terapia | /home/ftp/saskia_p | 3:1    |
| a fill buildigs                                | Pár dni                                                     | Desmod      | 2004 | Skupinová terapia | /home/ftp/saskia_p | 3:3    |
| @ 1 DJ Quicksilver                             | Hodiny                                                      | Desmod      | 2004 | Skupinová terapia | /home/ftp/saskla_p | 2:3    |
| B E DJ Sakin & Friends                         | Ranné správy                                                | Desmod      | 2004 | Skupinová terapia | home ftpraskia_p   | 3:3    |
| A L DJ Sammy                                   | Bubny bubnujú                                               | Desmod      | 2004 | Skupinová terapia | /home/ftp/saskia_p | 3:11   |
| <b>B</b> DJ Samply                             | Nieėo medzi tým                                             | Desmod      | 2004 | Skupinová terapia | /home/ftp/saskia_p | 3:5    |
| @ 12 Di Tomoraft                               | Poviem ti len                                               | Desmod      | 2004 | Skupinová terapia | /home/ftp/saskia_p | 2:5    |
| @ LDJ'S Work                                   | Kóma                                                        | Desmod      | 2004 | Skupinová terapia | /home/ftp/saskla_p | 3:3    |
| <b>B</b> IR The Doors                          | Nezmysly                                                    | Desmod      | 2004 | Skupinová terapia | /home/ttp/saskia_p | 2:4    |
| E                                              | PlayStation 2                                               | Desmod      | 2004 | Skupinová terapia | /home/ftp/saskia_p | 3:4    |
| <b>B Eades</b>                                 | V etko im preide (Desmod vsp. Prelud Remix Slobodny) Desmod |             | 2004 | Skupinová terapia | /home/ftp/saskia_p | 2:4    |
| <b>B 显 East 17</b>                             |                                                             |             |      |                   |                    |        |
| <b>B EMINEM</b>                                |                                                             |             |      |                   |                    |        |
|                                                |                                                             |             |      |                   |                    |        |
| <b>B. Il Enrique Iglesias</b>                  |                                                             |             |      |                   |                    |        |
| 8 且 Enya<br>B RERIC PRYDZ & STEVE ANGELLO      |                                                             |             |      |                   |                    |        |
| B Essential DJ Team                            |                                                             |             |      |                   |                    |        |
|                                                |                                                             |             |      |                   |                    |        |
| ® Eurythmics                                   |                                                             |             |      |                   |                    |        |
| <b>E</b> Evanescence                           |                                                             |             |      |                   |                    |        |
| F                                              |                                                             |             |      |                   |                    |        |
| B R.F. Mercury & M. Cabalere                   |                                                             |             |      |                   |                    |        |
| 田 且 Faith Hill                                 |                                                             |             |      |                   |                    |        |
| @ Ill Faith No More                            |                                                             |             |      |                   |                    |        |
| <b>B</b> Ealth no more                         |                                                             |             |      |                   |                    |        |
| @ Ealthless                                    |                                                             |             |      |                   |                    |        |
|                                                |                                                             |             |      |                   |                    |        |
| ® Remata<br>e E Floorfilla                     | ÷<br>$\circledR\circledR\circledR\circledR$                 |             |      |                   |                    | 100%   |

Obrázok 16: Opakované prehrávanie

Ak chceme, aby Amarok neprehrával skladby podľa žiadneho poradia ale náhodne, klikneme na ikonu zobrazujúcu hraciu kocku v spodnej časti okna (obrázok 16).

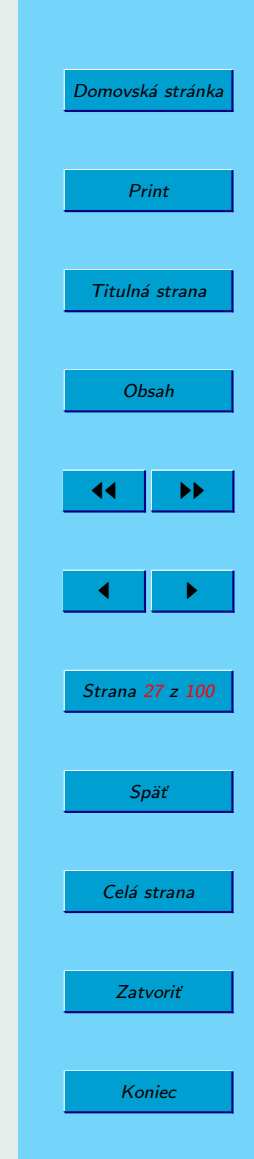

Každé kliknutie opäť zmení mód náhodného prehrávania v krokoch: skladby, albumy a vypnuté.

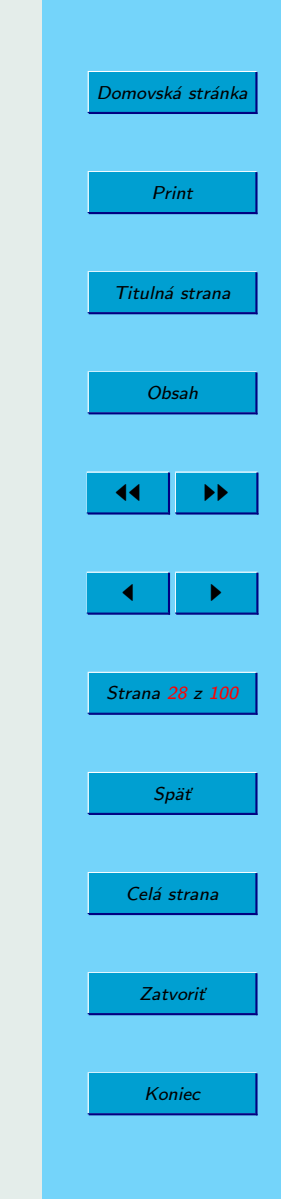

# <span id="page-28-0"></span>5. Záver

V krátkosti sme sa snažili Vám predstaviť jeden z najlepších open-source hudobných prehrávačov. Popísali sme všetky základné funkcie, ako aj niektoré zložitejšie. Veríme, že aj napriek pomerne zložitému prostrediu si na Amarok zvyknete, a znovuobjavíte svoju hudbu.

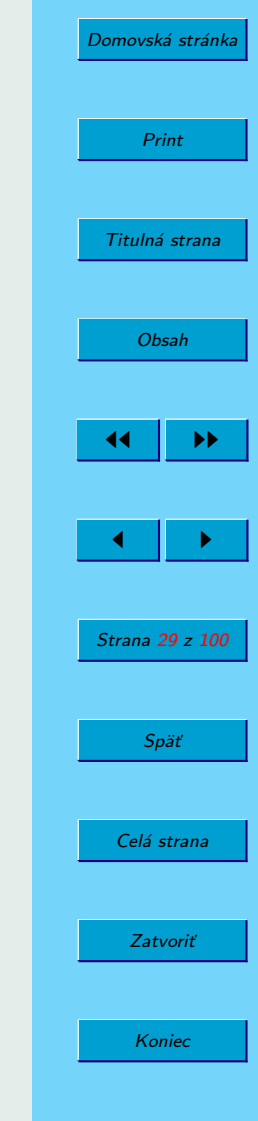

Autori